#### **NEED HELP? 412-268-8855 or mediatech@cmu.edu**

**Carnegie Mellon University** 

**Computing Services** 

- 1. Connect the **HDMI cable** to your device.
- 2. Tap **Laptop** on the touch panel.

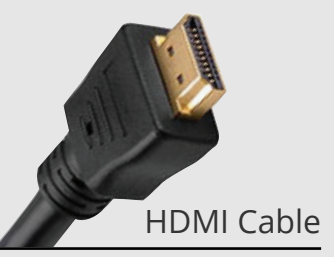

### **QUICK REFERENCE** Wean Hall 5202

# **CONNECTING**

## **PRESENTING**

#### **WIRED**

#### **DISPLAY ONE DEVICE**

- 1. Tap the touch panel to wake the system.
- 2. Under **Devices**, tap the device that you want to display.

#### **PREVIEW DEVICE ON TOUCH PANEL**

- 1. Under Actions, select **Video Preview**.
- 2. Tap **Desktop** to preview on the touch panel.
- 3. Tap the **arrow** to return to the touch panel menu.

### **DISPLAY MULTIPLE DEVICES**

- 1. Under **Display Controls**, tap **All-**, **Presenter-** or **Stations**to set the display location for an additional device.
- 2. Under **Device**, tap the additional device to display.
- 3. (Optional) Under Display Controls, tap **Blank Screen/ Unblank Screen** to toggle on/off room screens in the corresponding location.

#### **USE HYBRID TEACHING TECHNOLOGY**

- 1. Tap **Desktop** on the touch panel.
- 2. Log into the Desktop computer using your **Andrew** credentials and open the **Zoom App.**
- 3. **Start or join** a Zoom meeting.
- 4. Use the Zoom app to:
	- Change the audio and video settings for the conference camera and microphone.
	- Share your screen.

#### **USE TEAM STATIONS**

**ACTIONS** 

Team Mode

- 1. Under **Device,** tap a **Table,** then tap the **Seat** whose screen you want to display. Repeat for each **Table.**
- 2. To display your selections on the screens, tap **Team Mode.**
- 3. To change which screens are displayed, exit Team Mode by tapping the **Home,** then repeat steps 1-2.

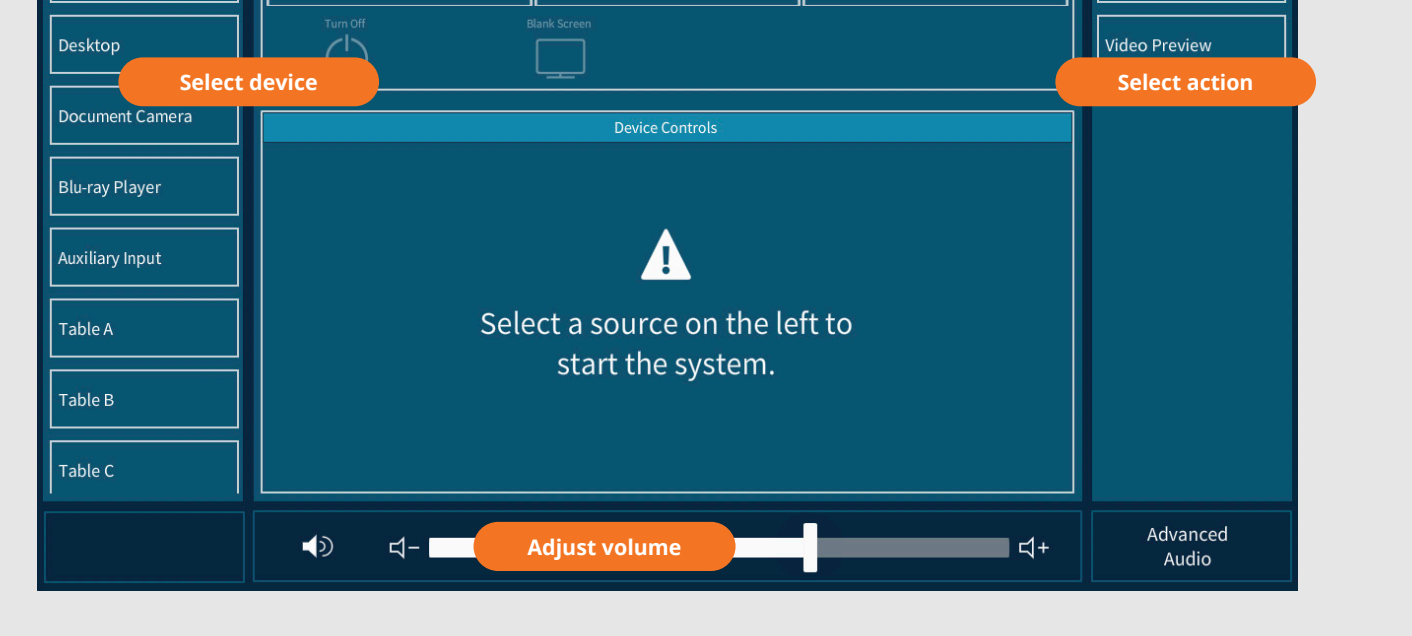

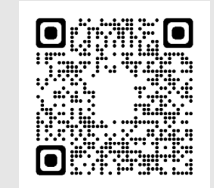

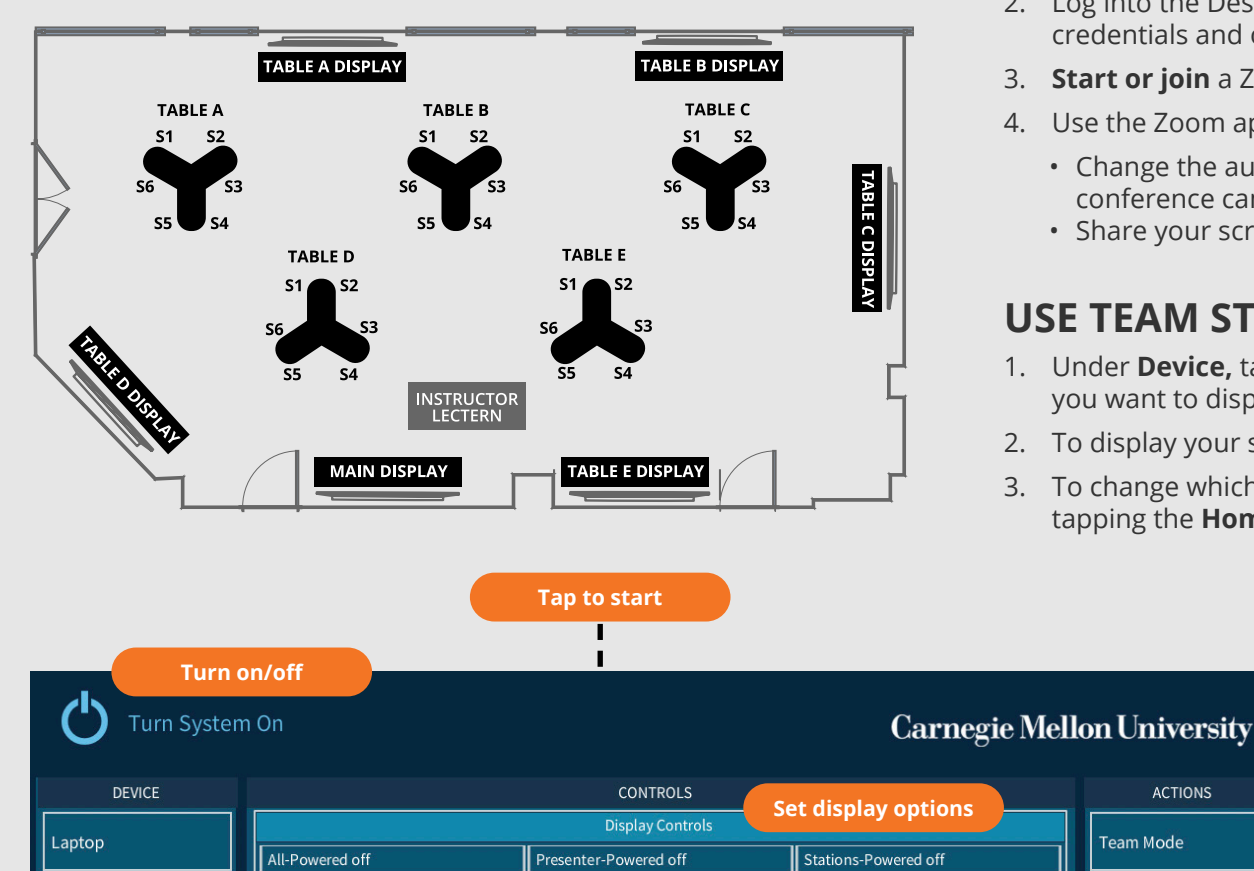

See the complete Hybrid Teaching Technology guide.